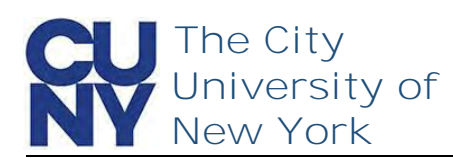

Use the Manage your CUNY Login Account functions to change your password, security questions, email address and phone number.

**To change your CUNY Login account management telephone number…**

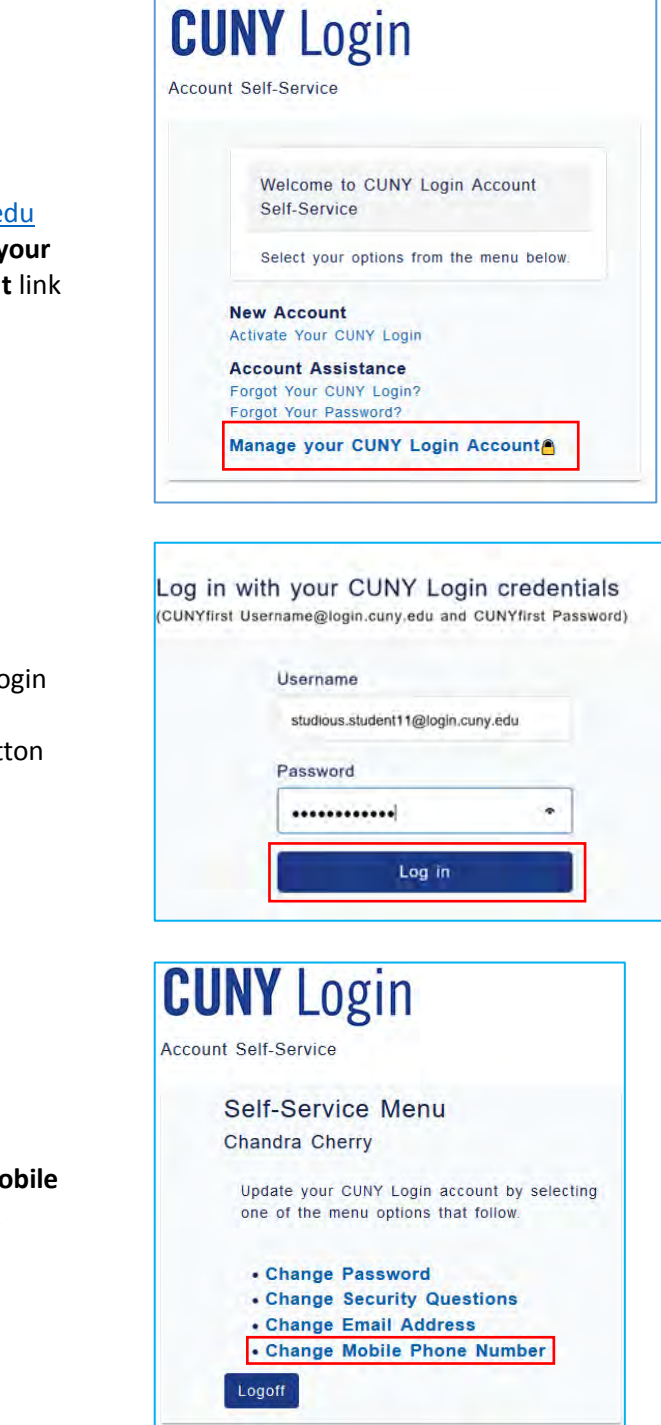

- 1. Navigate to managelogin.cuny.e
- 2. Select the **Manage y CUNY Login Account**

- 1. Enter your CUNY Lo credentials
- 2. Click the Log in butt

1. Click the **Change Mo Phone Number** link

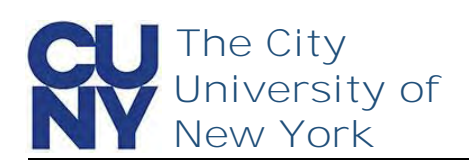

The Change Account Management Mobile Phone Number page is displayed with your current number displayed in the Current Mobile Phone Number field. Enter and confirm a new phone number. **Note: US-based telephone numbers do not require a** 

**country code.** 

- 1. Enter **New Phone Number**
- 2. Confirm **New Phone Number**
- 3. Click **Continue**

Change Account Management Mobile **Phone Number** 

Enter a new mobile phone number in the fields that follow to allow for future account authentication via text messages to your phone.

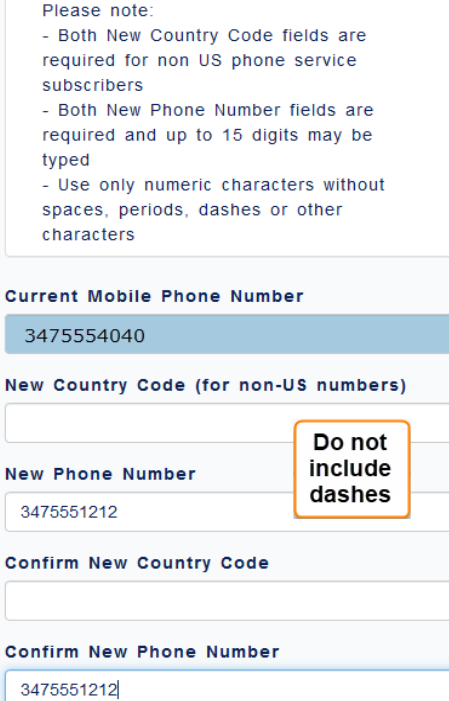

The Change Submitted Successfully message appears stating that a confirmation link has been sent via email.

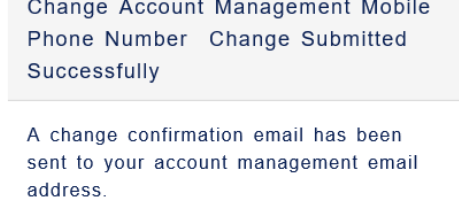

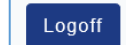

Logoff

Menu

Continue

## **End of Procedure**